fead

MINISTERO del LAVORO<br>e delle POLITICHE SOCIALI

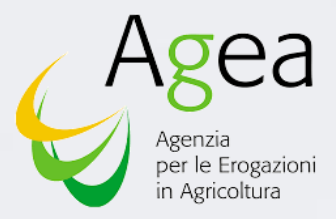

**UNIONE EUROPEA FEAD** 

# **MANUALE OPERATIVO** SIFEAD - ELENCO INDIGENTI CONTINUATIVI

<span id="page-1-0"></span>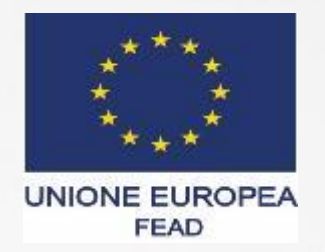

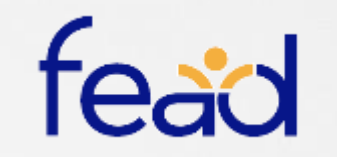

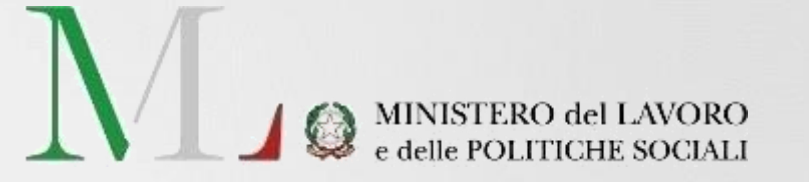

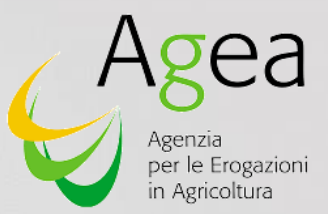

## AGENDA.

## I. [ACCESSO AL SISTEMA](#page-2-0) II. [ELENCO INDIGENTI CONTINUATIVI](#page-9-0)

<span id="page-2-0"></span>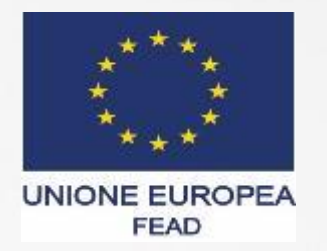

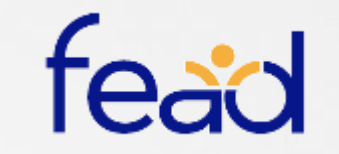

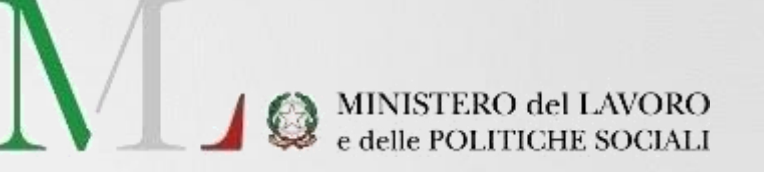

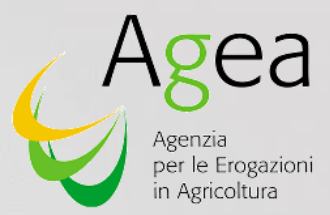

# ACCESSO AL SISTEMA

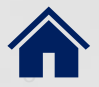

### ACCESSO AL PORTALE CLICLAVORO (1/6)

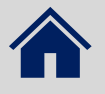

Per raggiungere il **Portale Cliclavoro** utilizzare sempre il seguente **link**:

https://servizi.lavoro.gov.it/Public/lo [gin?retUrl=https://servizi.lavoro.gov.](https://servizi.lavoro.gov.it/Public/login?retUrl=https://servizi.lavoro.gov.it/&App=ServiziHome) it/&App=ServiziHome

Si consiglia di **utilizzare Chrome** e di **salvare l'indirizzo** manualmente tra i **preferiti del browser** in modo da richiamarlo facilmente.

Qualora si presentassero problemi, si consiglia di:

- Chiudere la pagina
- Eliminare la cache
- Chiudere il Browser
- Riaprire il Browser e caricare la pagina

Se il problema persiste, utilizzare un browser differente (Explorer, Edge) ed eventualmente ripetere la procedura sopra descritta.

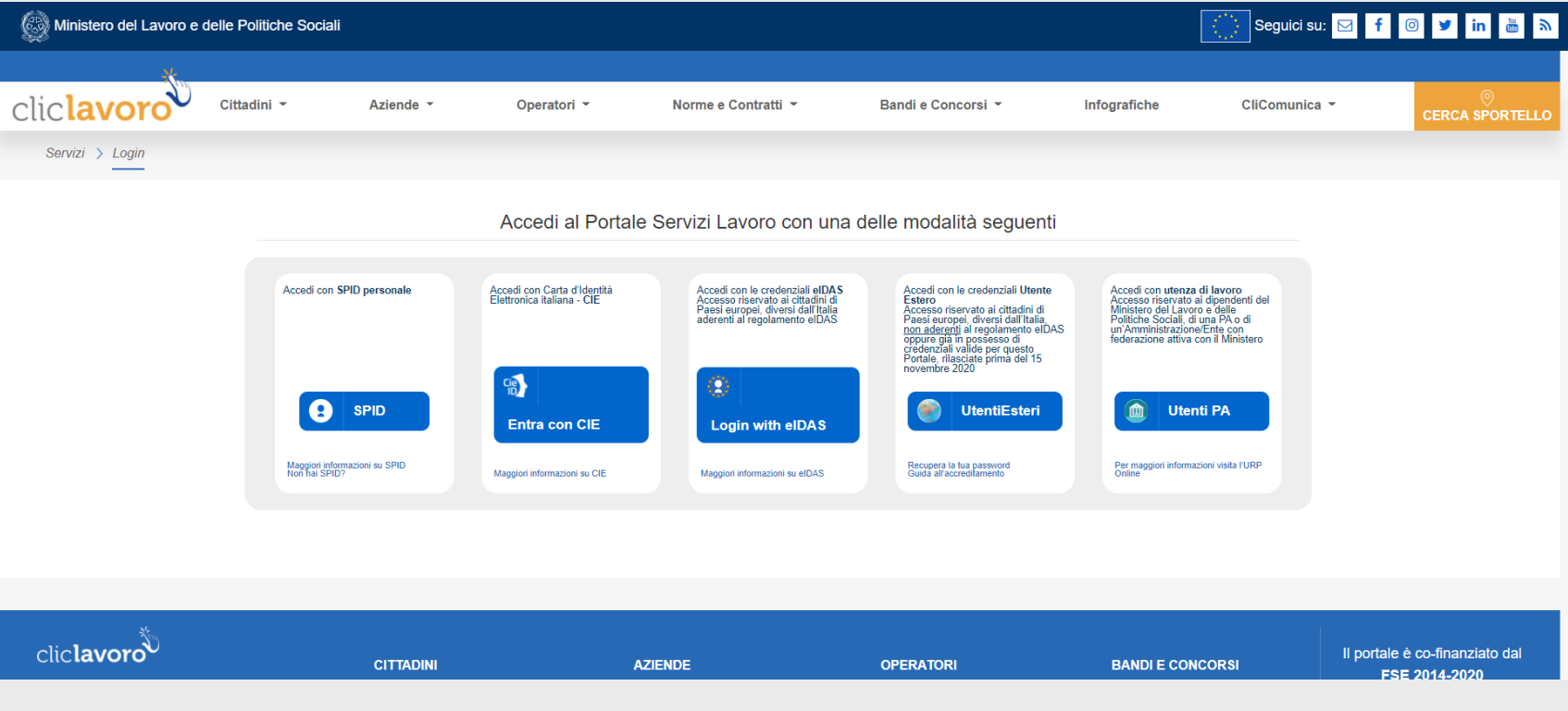

#### SIFEAD – Accesso al Sistema

### SELEZIONE PROVIDER SPID (2/6)

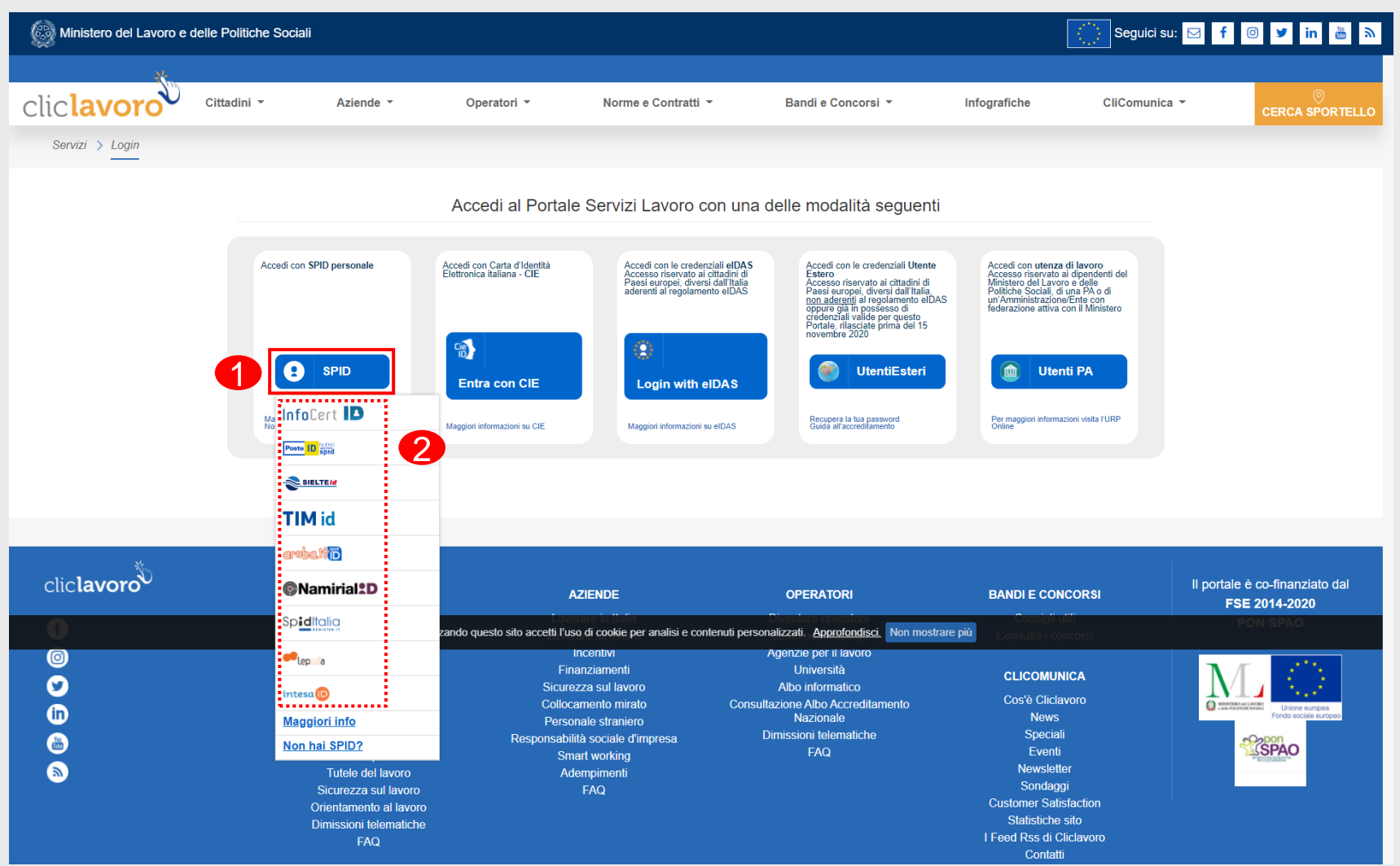

 $\left( \bigodot \right)$ Selezionare **SPID** per aprire l'elenco dei provider di utenze SPID

quelli presenti (2). Selezionare il **provider** della **propria utenza SPID** (chi ha rilasciato la vostra utenza SPID) tra

### ACCESSO CON UTENZA SPID (3/6)

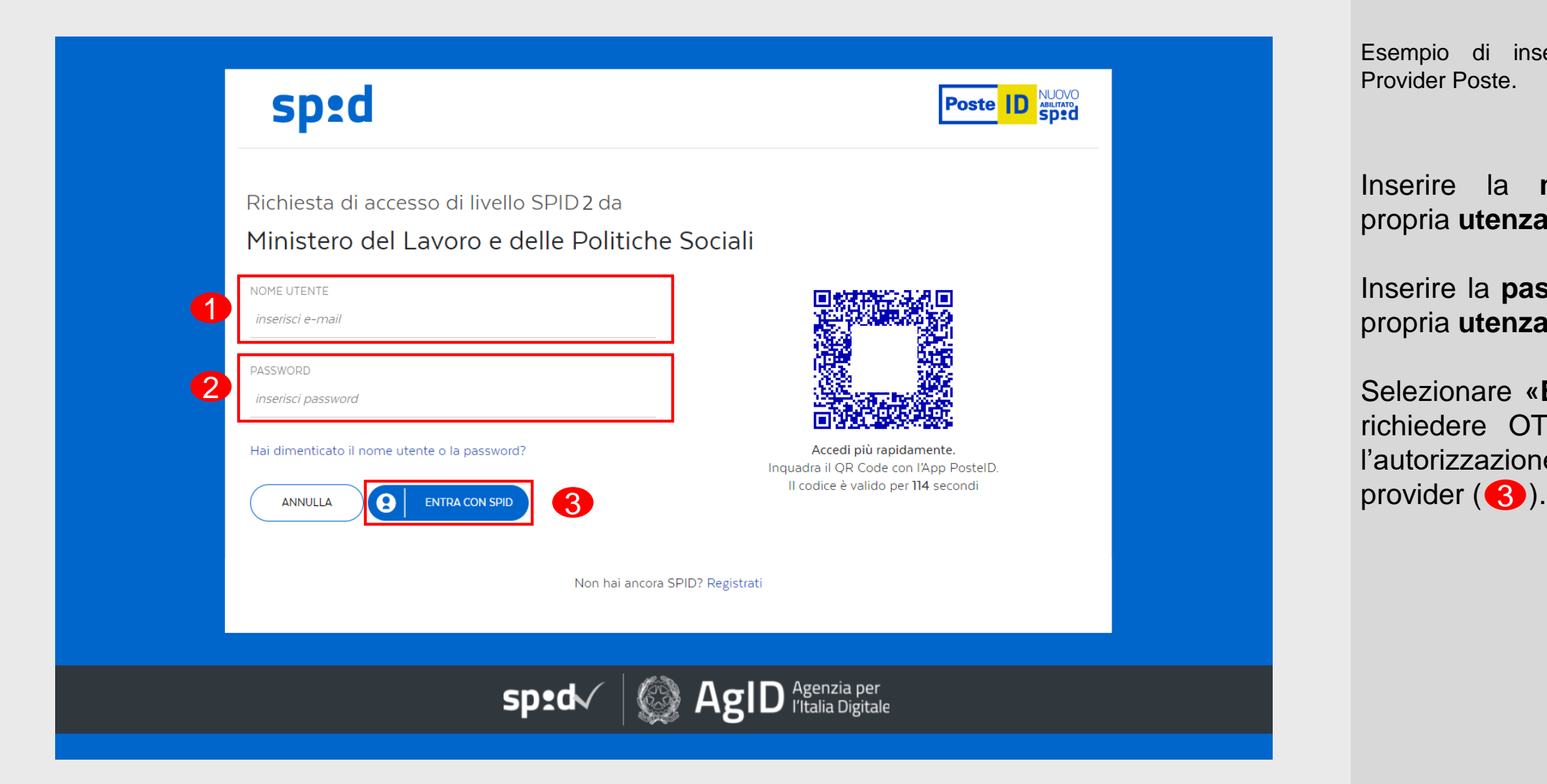

Esempio di inserimento credenziali con Provider Poste.

propria **utenza SPID** (1) Inserire la **mail** associata alla

propria utenza SPID (2) Inserire la **password** associata alla

Selezionare **«Entra con SPID»** per richiedere OTP o procedere con l'autorizzazione mediante app del

### CONSENSO ALLA TRASMISSIONE DATI (4/6)

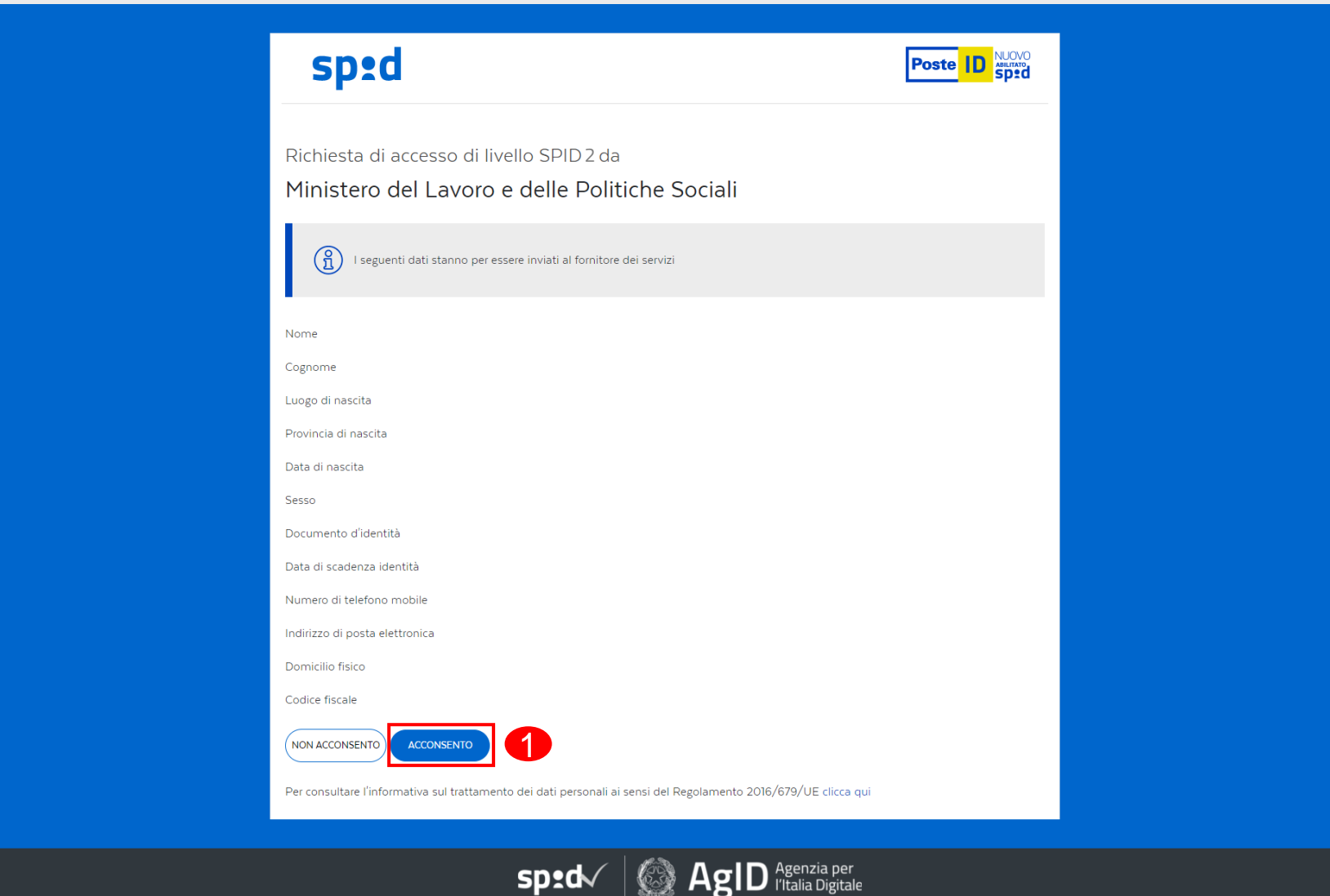

Esempio di inserimento credenziali con Provider Poste.

trasmissione dei dati  $(1)$ . Selezionare **«Acconsento»** alla

### **DASHBOARD CLICLAVORO (5/6)**

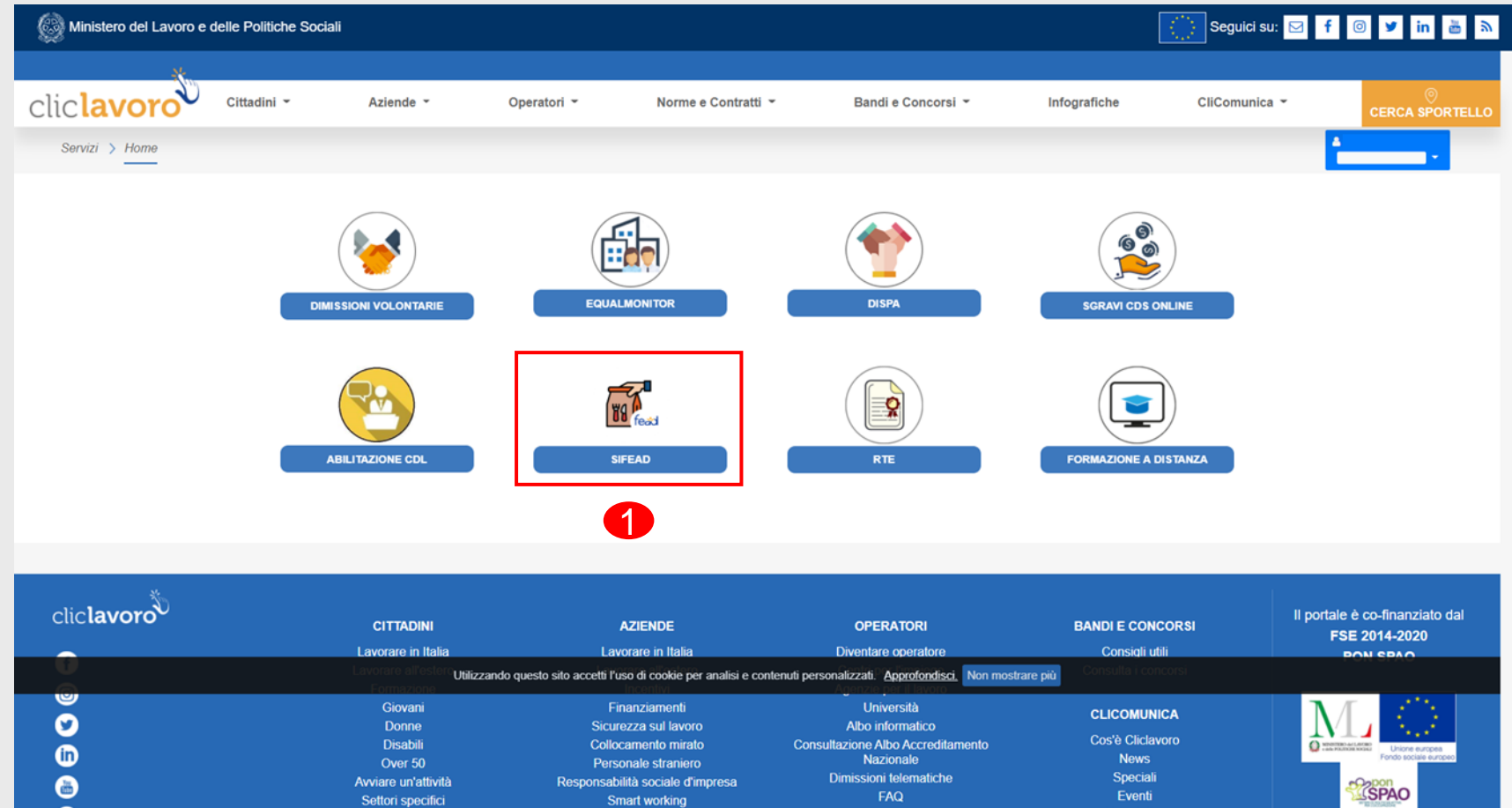

Newsletter

Sondaggi

**Customer Satisfaction** 

**Statistiche sito** 

I Feed Rss di Cliclavoro

Contatti

**Smart working** 

Adempimenti

FAQ

Selezionare **«SIFEAD»** accedere al Sistema (1).

per

 $\bullet$ 

Settori specifici

Tutele del lavoro

Sicurezza sul lavoro

Orientamento al lavoro

**Dimissioni telematiche** 

FAQ

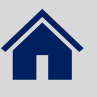

### SELEZIONE ORGANIZZAZIONE PARTNER (6/6)

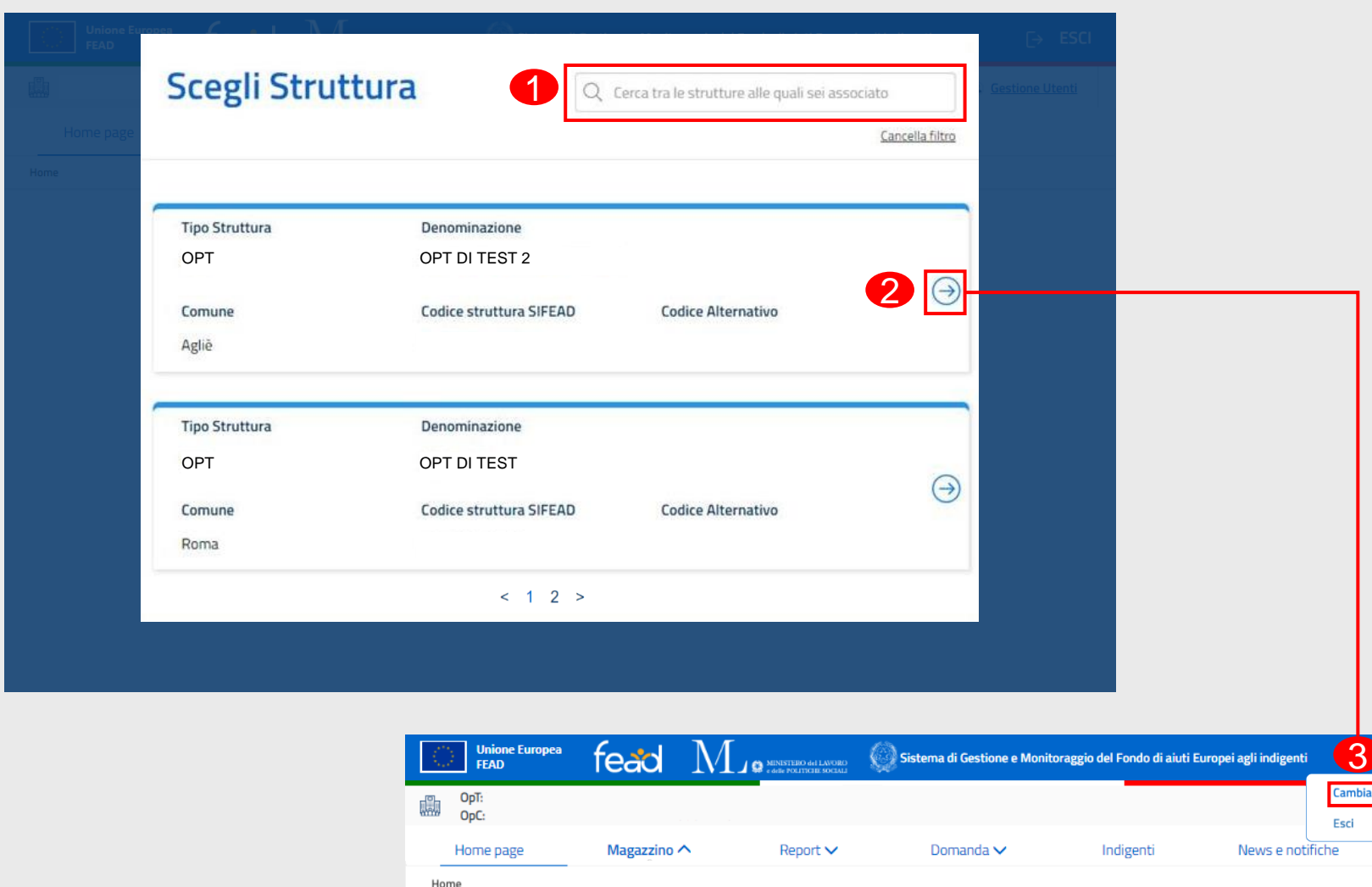

La schermata mostrata sarà visualizzata **unicamente dagli utenti che risultano essere abilitati ad operare per più di una** Organizzazione Partner.

Altrimenti l'utente verrà condotto direttamente nella homepage SIFEAD dell'unica organizzazione nella quale è censito.

Filtro per **ricercare** tra le **OP** in cui si è censiti  $( \begin{pmatrix} \bullet \end{pmatrix} )$ 

Selezionare l'**OP desiderata** per accedere all'homepage SIFEAD della struttura  $\left( \bullet \right)$ ).

#### **N.B. :**

3.1

Per cambiare struttura sarà possibile selezionare in qualsiasi momento «**ESCI**» (3) in alto a sinistra e cliccare poi su **«Cambia Struttura» (3)** per essere ricondotti alla maschera di ricerca e selezione Op.

<span id="page-9-0"></span>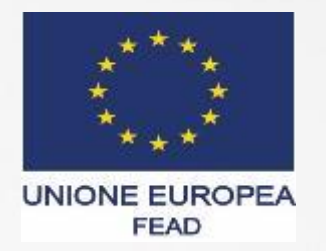

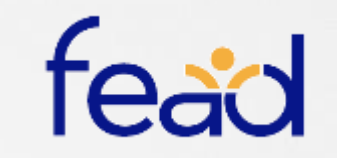

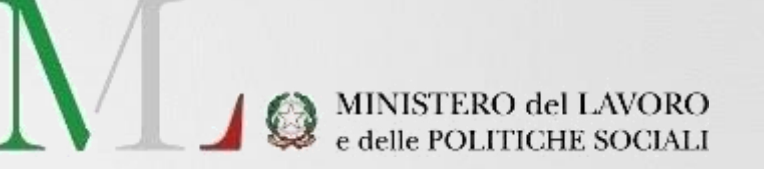

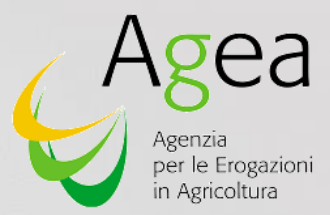

# ELENCO INDIGENTI CONTINUATIVI

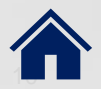

### ELENCO INDIGENTI CONTINUATIVI<br>
Selezionando il tab «Indigenti»

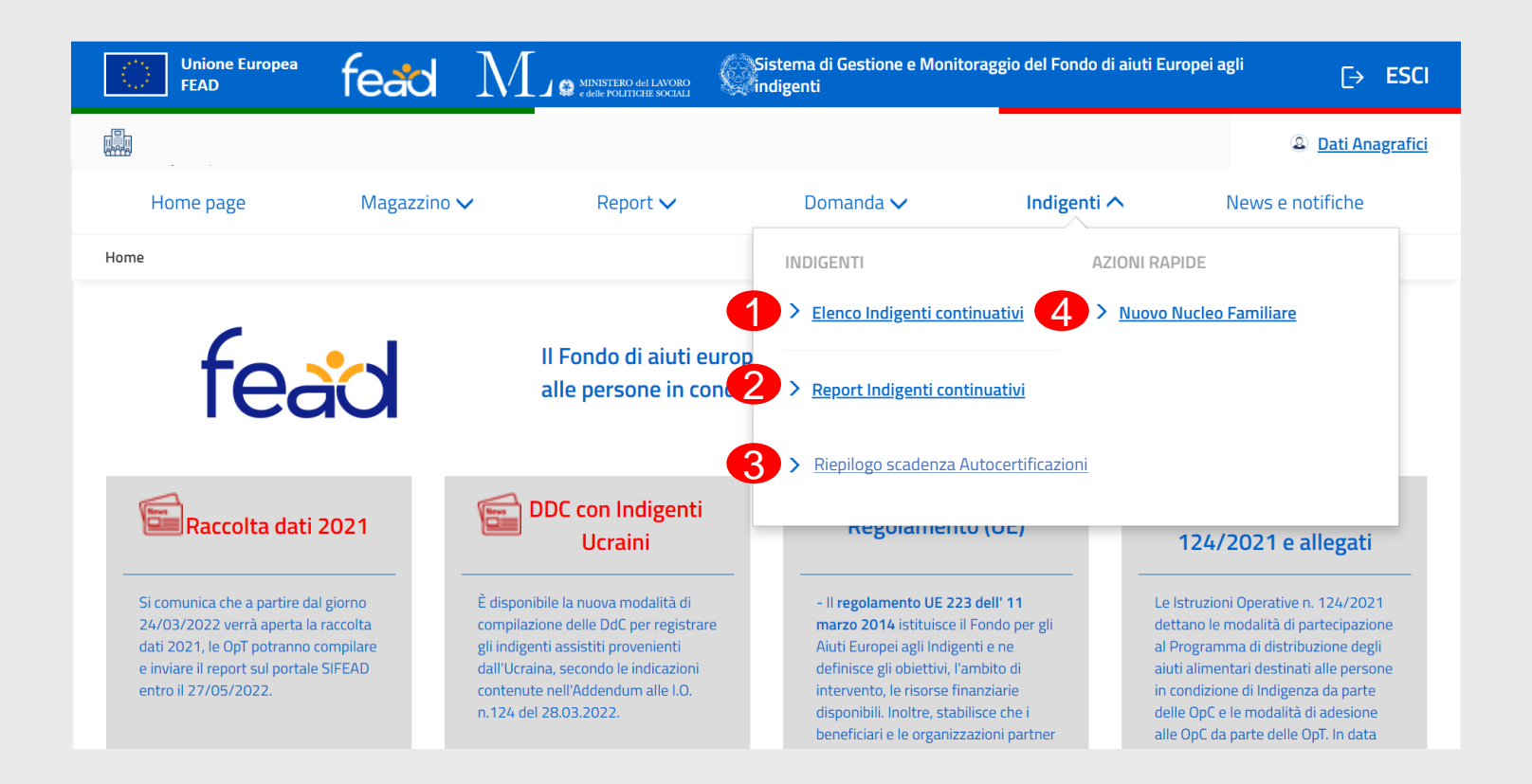

è possibile:

- Visualizzare l'elenco degli indigenti continuativi e dei nuclei familiari creati precedentemente(1)
- Visualizzare una dashboard di riepilogo relativa agli indigenti continuativi assistiti ( $\left( \bullet \right)$
- Visualizzare le scadenze delle Autocertificazioni dei nuclei, ove presenti  $(3)$
- Creare un nuovo nucleo familiare  $( 4)$

L'inserimento dei nuclei familiari continuativi a sistema per l'anno 2022 deve avvenire secondo le modalità già indicate nelle I.O. n. 124/2021 e relativi addendum. Tale caricamento **dovrà essere concluso entro, e non oltre, il 31 marzo 2022**.

#### ELENCO INDIGENTI CONTINUATIVI

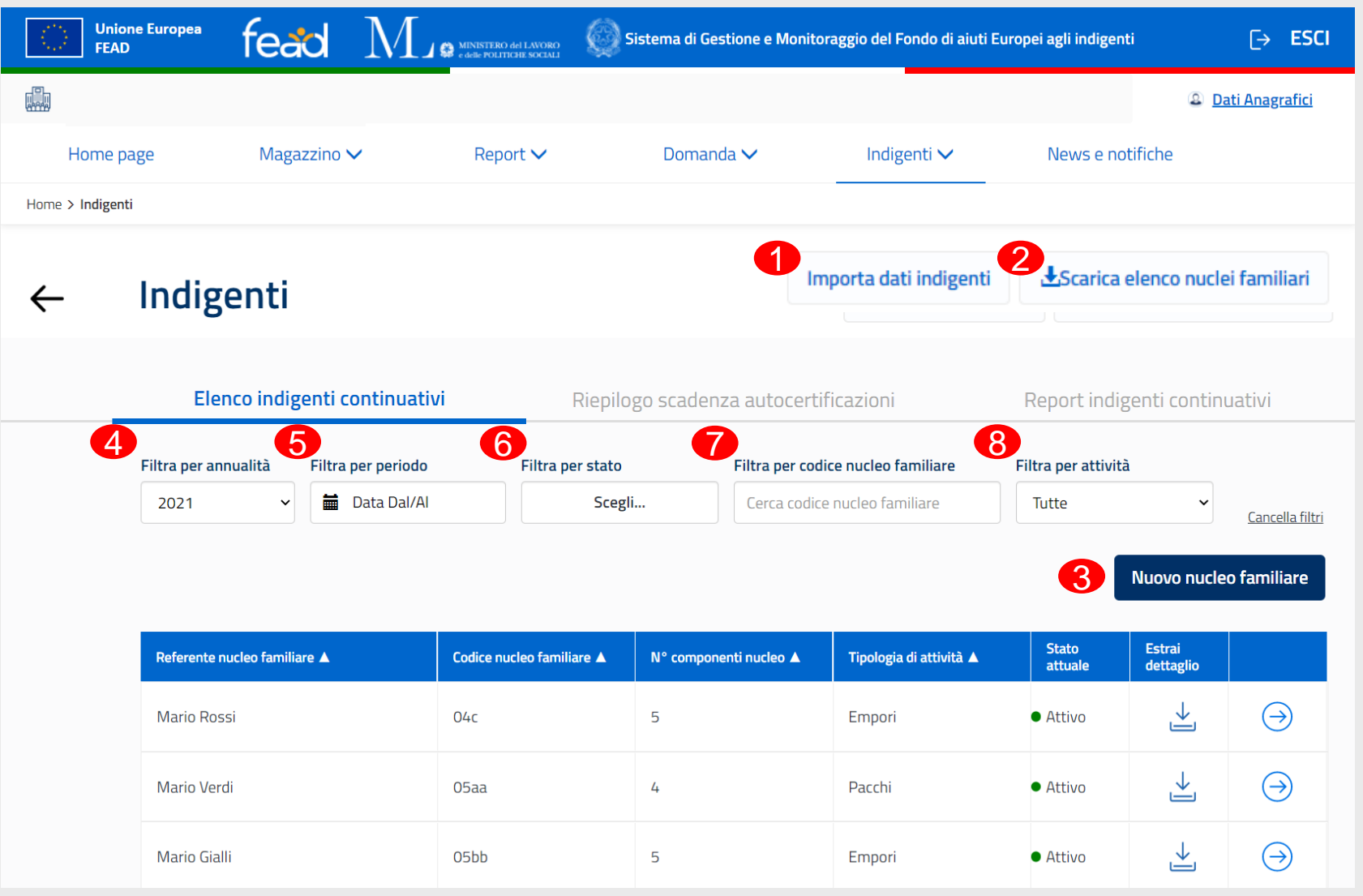

Nella sezione «Elenco indigenti continuativi» è possibile:

- Effettuare il **caricamento massivo** dei **nuclei** familiari (1)
- Scaricare l'**elenco** dei **nuclei familiari** in formato **PDF** (2)
- Configurare un **nuovo nucleo familiare** (3)

L'utente può inoltre **cercare un nucleo familiare** caricato precedentemente filtrando per:

• L'annualità d'interesse  $(4)$ 

• Un dato periodo (da uno a più giorni) in modo che l'utente possa vedere quali nuclei sono stati attivi in una data finestra temporale  $\left($ 5)

- Stato attuale (ad oggi) del nucleo familiare (Attivo, Non Attivo, In bozza)  $(6)$
- Codice nucleo familiare  $( 7)$
- Tipologia di attività (8)

#### CREAZIONE NUOVO NUCLEO FAMILIARE

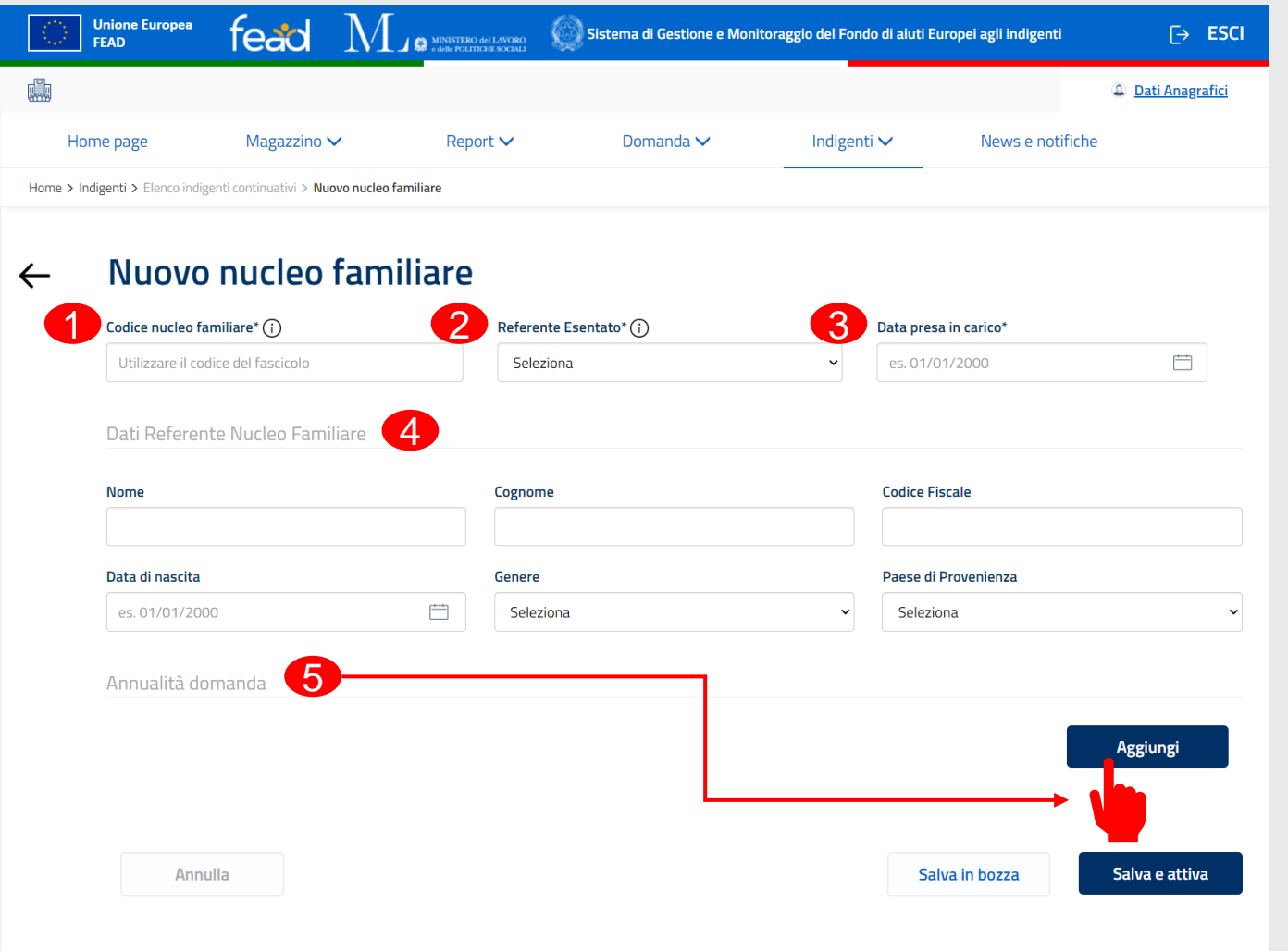

SIFEAD – Elenco Indigenti Continuativi

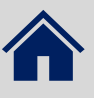

Per la creazione di un nuovo nucleo familiare l'utente dovrà inserire:

- Codice del nucleo familiare  $\left( \bullet \right)$
- Indicare se il referente /nucleo rientra in casistiche di esenzione  $\left( \circled{2} \right)$
- Data di presa in carico (antecedente o al più corrispondente con la data in cui si sta configurando il nuovo nucleo  $\left( \bigotimes \right)$
- Dati anagrafici del referente del nucleo familiare (inserendo il CF vengono compilate automaticamente la data di nascita, genere, Paese)  $($   $\bullet$   $)$
- Annualità domanda  $(5)$ , *continua nella slide successiva*

familiare a più nuclei per la stessa<br>C **N.B.** Il sistema non permette di associare lo stesso codice fiscale o lo stesso codice nucleo OpT.

#### CREAZIONE ANNUALITÀ

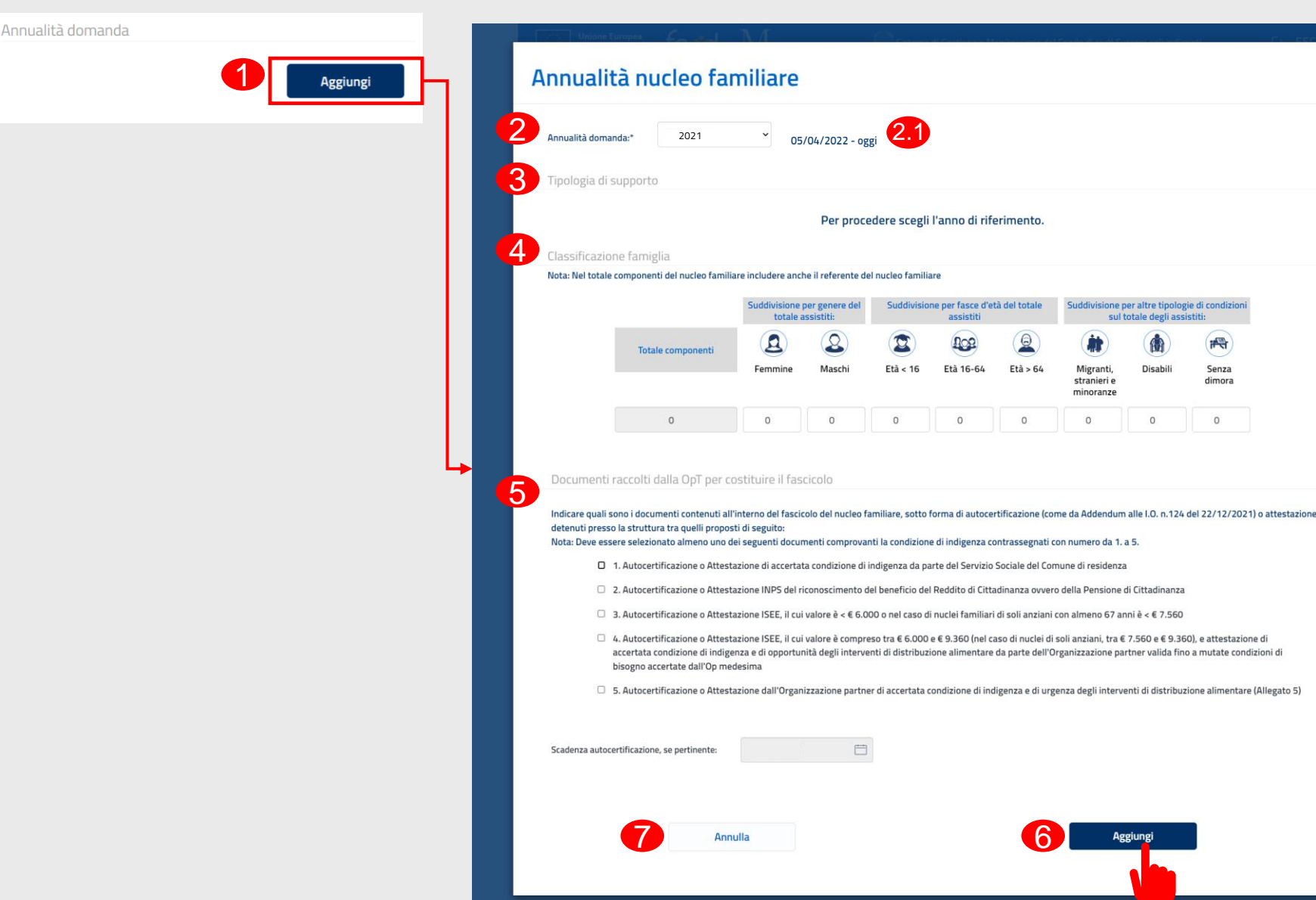

Seleziona **«Aggiungi»** annualità  $(1)$  per inserire le informazioni relative all'attività, al nucleo familiare e alla documentazione relativa al periodo corrispondente alla domanda di affiliazione scelta, necessaria a mostrare nella sezione successiva la tipologia di supporto fornita agli indigenti.

L'utente deve indicare:

plogie di condizio

Senza

 $\circ$ 

- Annualità domanda ( $\bigcirc$ )
- Date di riferimento della domanda di adesione  $(2.1)$
- Tipologia di supporto  $(3)$ 
	- Classificazione del nucleo familiare che deve includere anche il referente (genere, età e altra tipologia) (44)
	- Documentazione ( $\overline{\mathbf{5}}$ ): deve essere selezionato almeno uno tra i valori [1;2;3;4;5] (i valori [3;4] non possono essere selezionati contemporaneamente):
- Se l'utente seleziona almeno uno tra i valori [3;4], può indicare la data di scadenza della dichiarazione ISEE. La data deve essere maggiore uguale data oggi.

Selezionare «**Aggiungi**» (6) per inserire l'annualità

Oppure «**Annulla» (?)**.

#### CREAZIONE NUOVO NUCLEO FAMILIARE

#### Nuovo nucleo familiare  $\leftarrow$

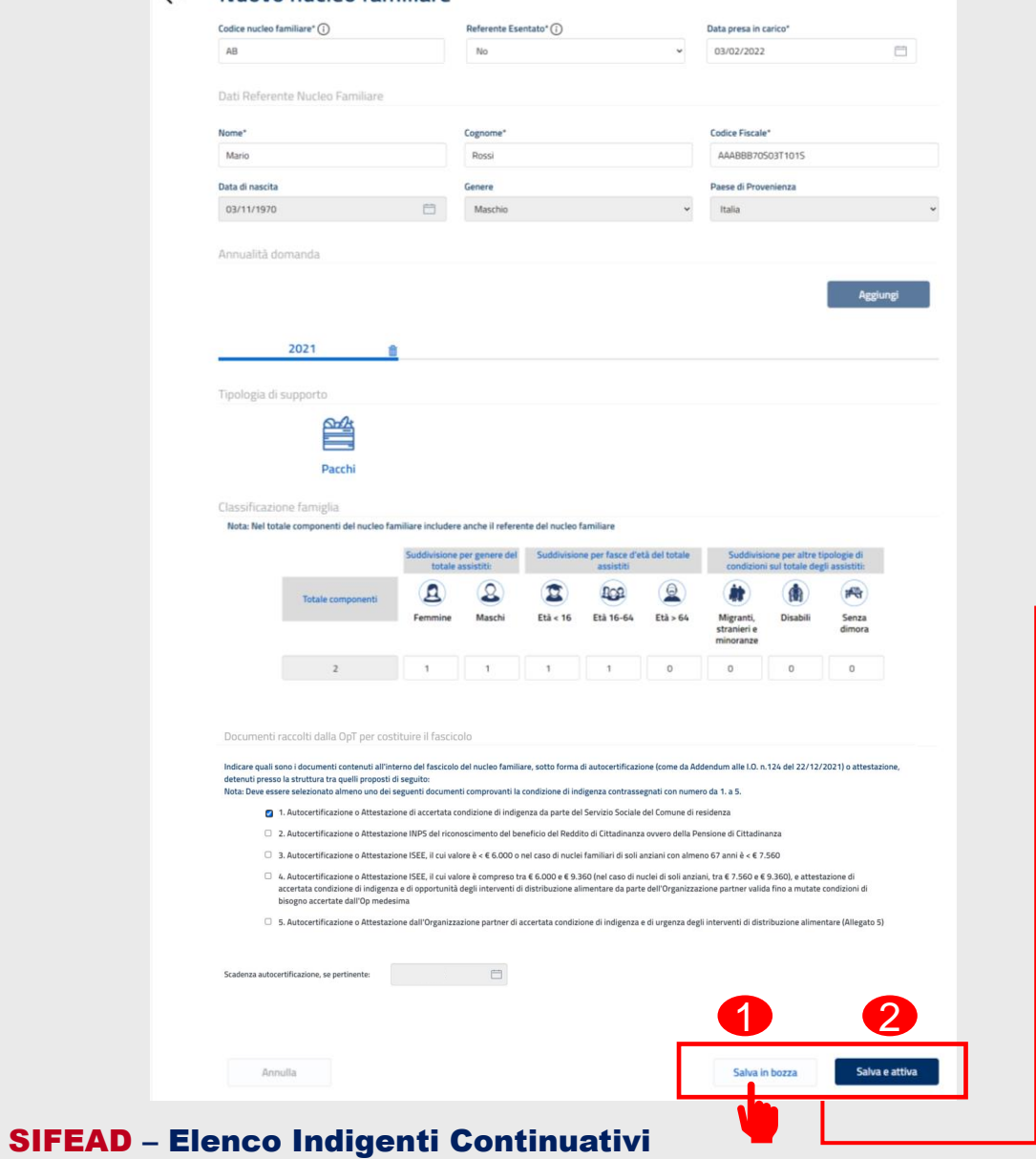

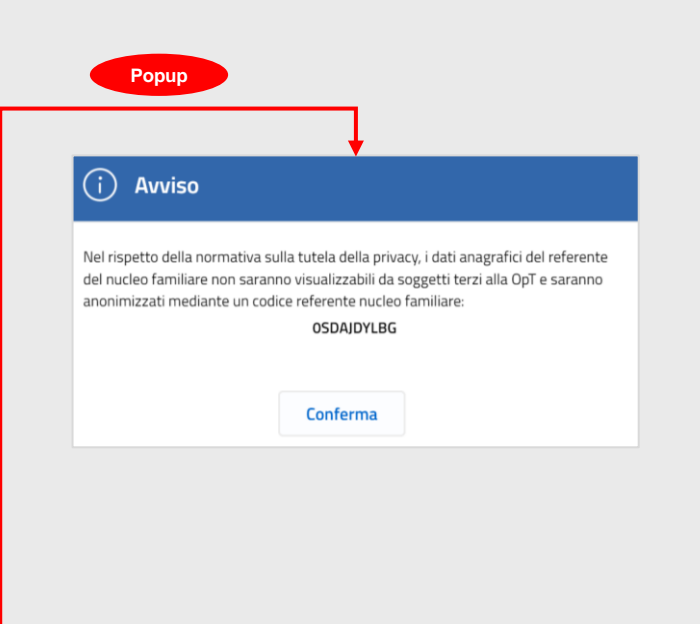

È possibile:

- **•** Salvare in bozza (1)
- **Attivare il nucleo familiare**  $\left( \circled{2} \right)$ .

Dopo aver salvato in bozza o<br>attivato il nuovo nucleo attivato il nuovo nucleo familiare, l'utente visualizza un **popup** contenente il codice referente nucleo familiare che garantisce la protezione dei dati sensibili di quest'ultimo.

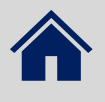

#### ELENCO INDIGENTI CONTINUATIVI

SIFEAD – Elenco Indigenti Continuativi

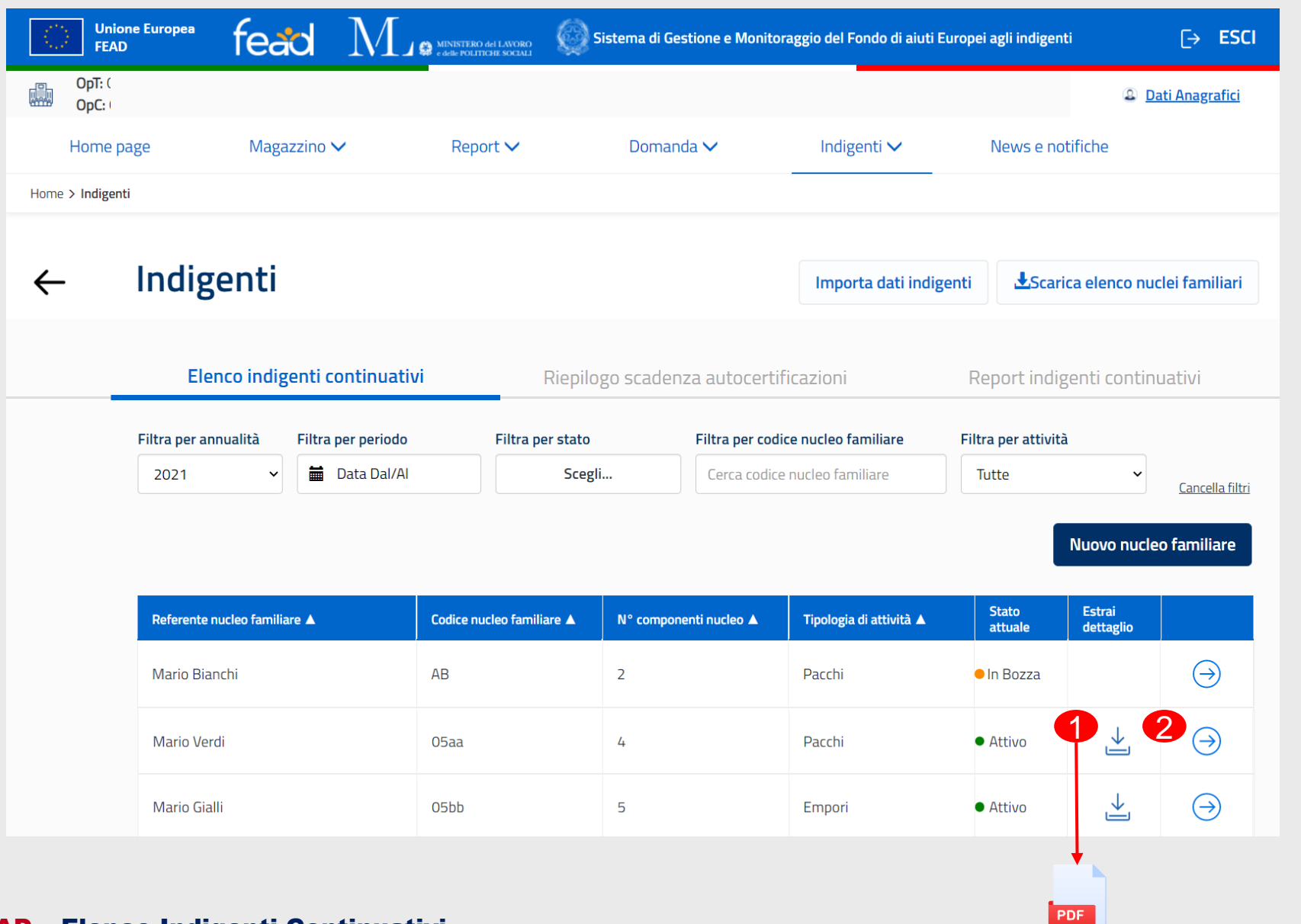

L'utente visualizza il nucleo familiare appena creato nell'elenco degli indigenti continuativi.

È possibile:

- Scaricare il documento **PDF** con il dettaglio del nucleo familiare selezionando l'icona (O)
- Visualizzare il dettaglio di ciascun nucleo familiare selezionando l'**icona**  $\bullet$  (2).

#### DETTAGLIO NUCLEO FAMILIARE

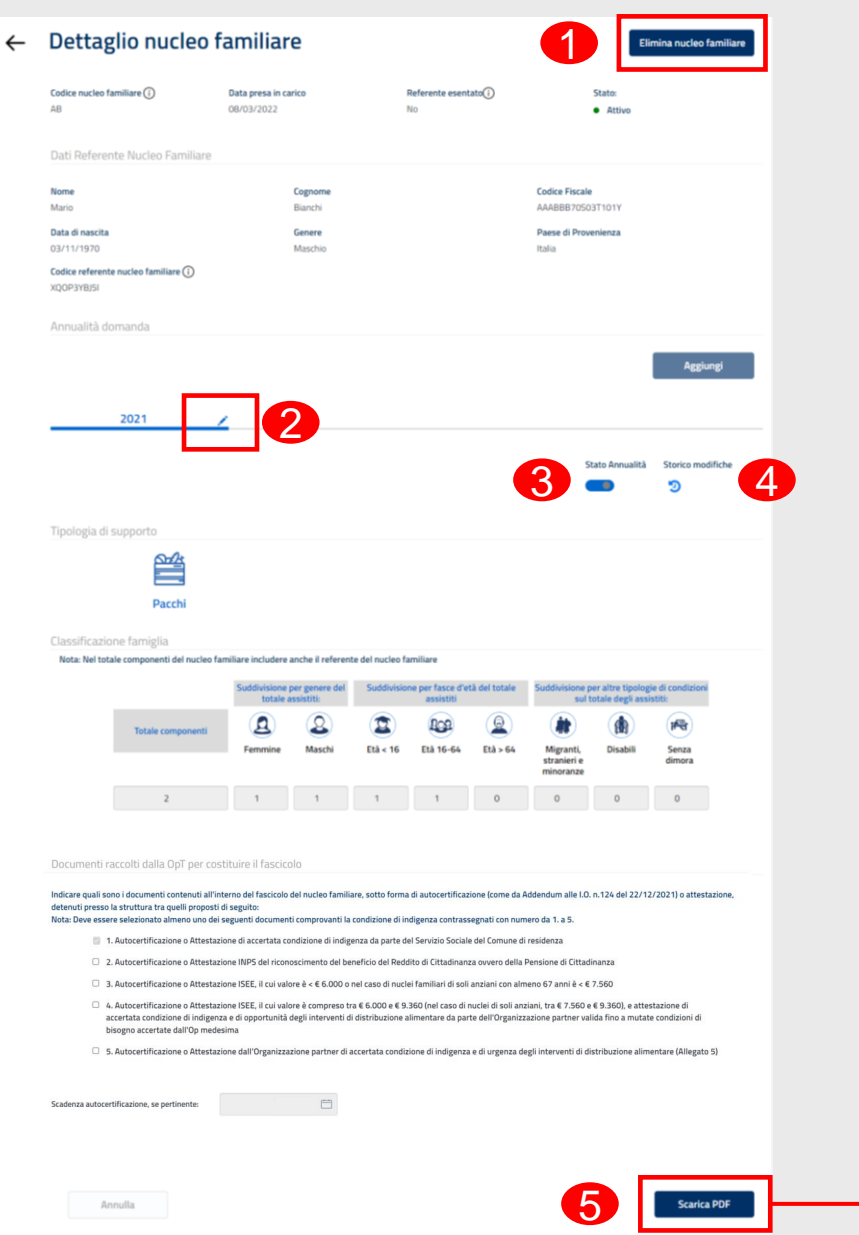

PDF

Nel dettaglio di un nucleo familiare è possibile:

- **Eliminare** il nucleo familiare  $\left( \bigodot \right)$
- Apportare **modifiche** a un'annualità ( $\bigcirc$ )
- **Disattivare/riattivare** un nucleo (3) continua nella slide **successiva**
- Visualizzare lo **storico** delle modifiche apportate al nucleo (non disponibile se il nucleo è in bozza)
- $\cdot$  (4) Scaricare il dettaglio del nucleo familiare in formato **PDF** (5).

#### DETTAGLIO NUCLEO FAMILIARE: DISATTIVAZIONE/ RI-ATTIVAZIONE NUCLEO

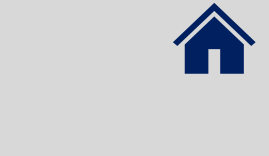

Se la OpT non ha più in carico un nucleo familiare può:

- Disattivare il nucleo selezionando l'interruttore **«Stato annualità»** ( ). 1
- Selezionare **«Conferma»** (2) nel pop-up di avviso per procedere, altrimenti, «Annulla» (3)

È possibile ri-attivare il nucleo qualora venga preso nuovamente in carico dalla OpT in un momento successivo.

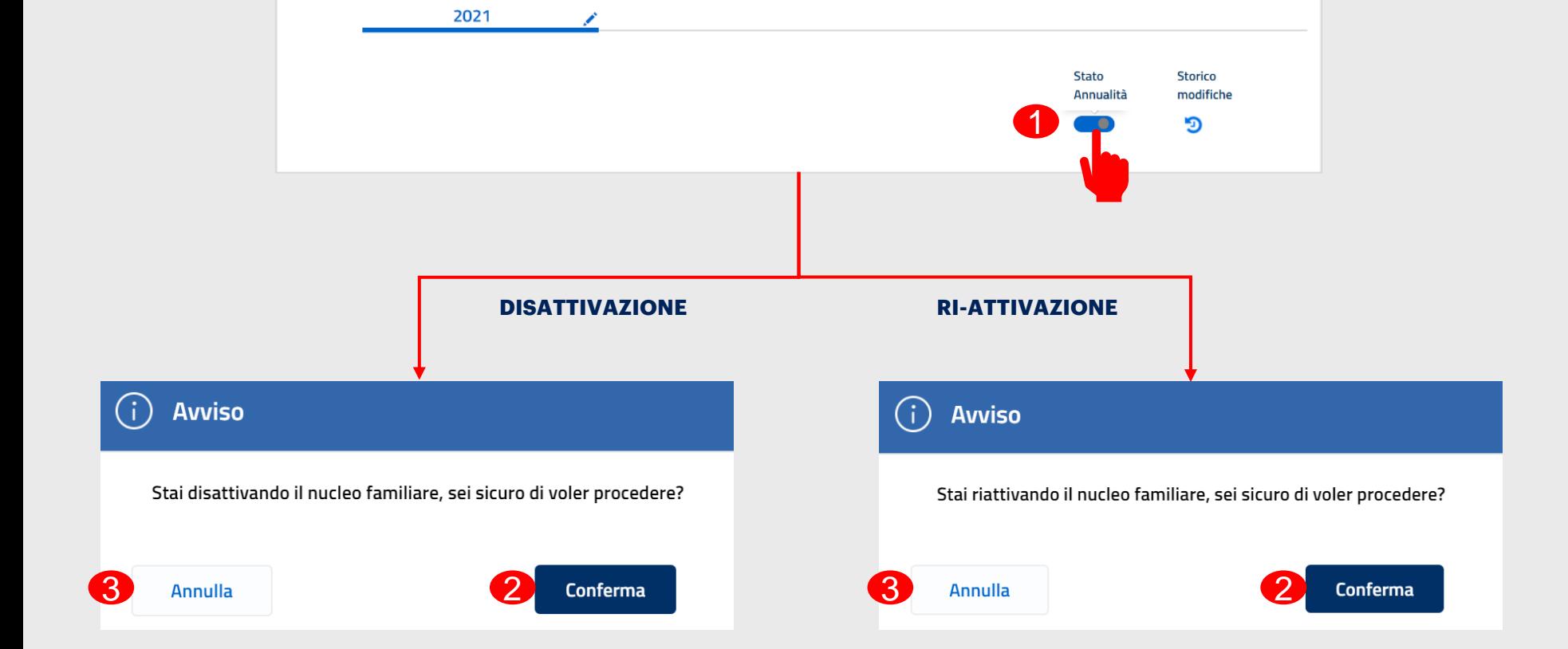

#### DETTAGLIO NUCLEO FAMILIARE: STORICO MODIFICHE

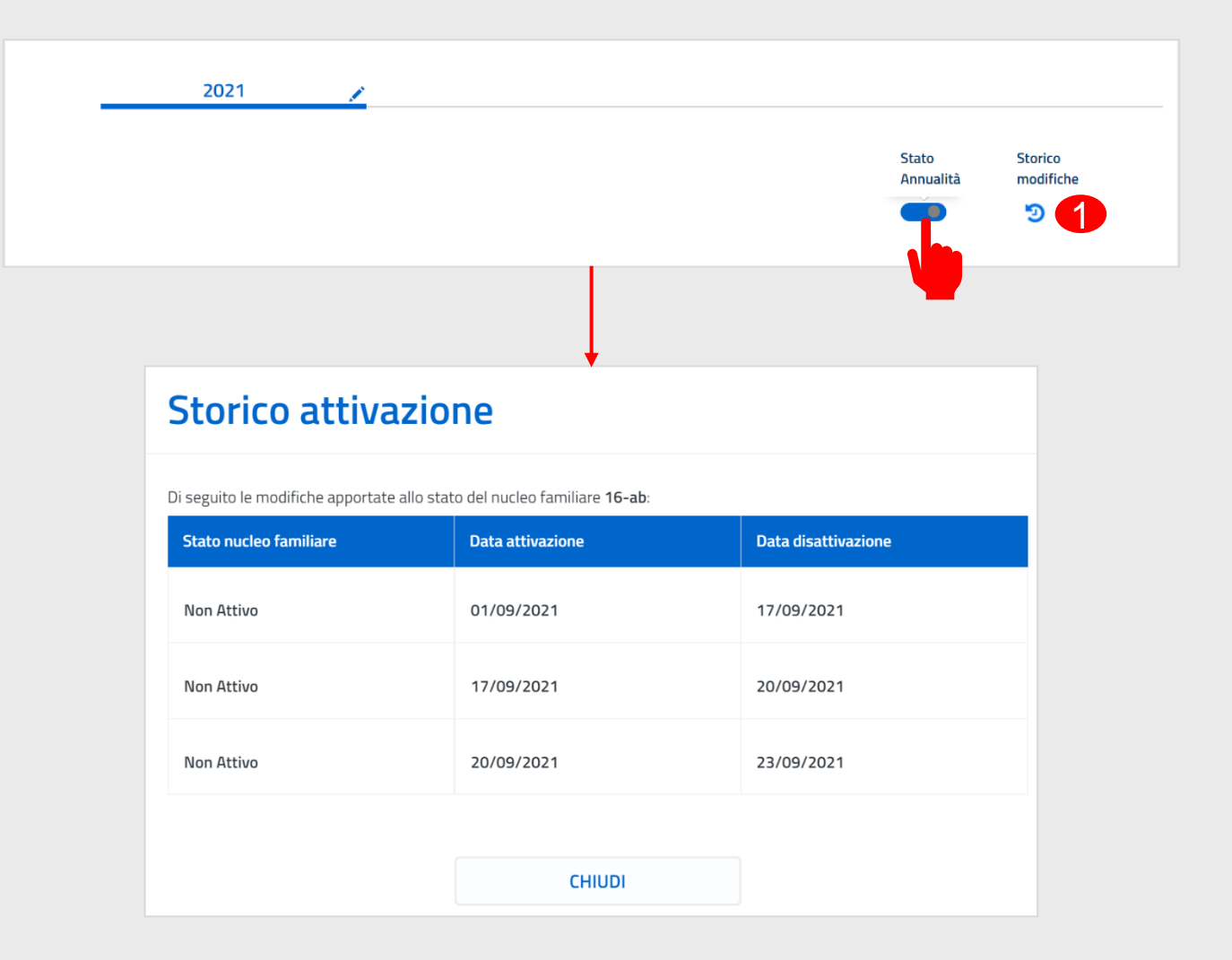

Selezionando l'icona ( ) (1 ) l'utente visualizza lo **storico degli stati del nucleo familiare** contenente il dettaglio dei periodi di attivazione e disattivazione del suddetto nel periodo coperto dalla domanda corrispondente.

#### CARICAMENTO MASSIVO NUCLEI FAMILIARI CREA FILE CSV

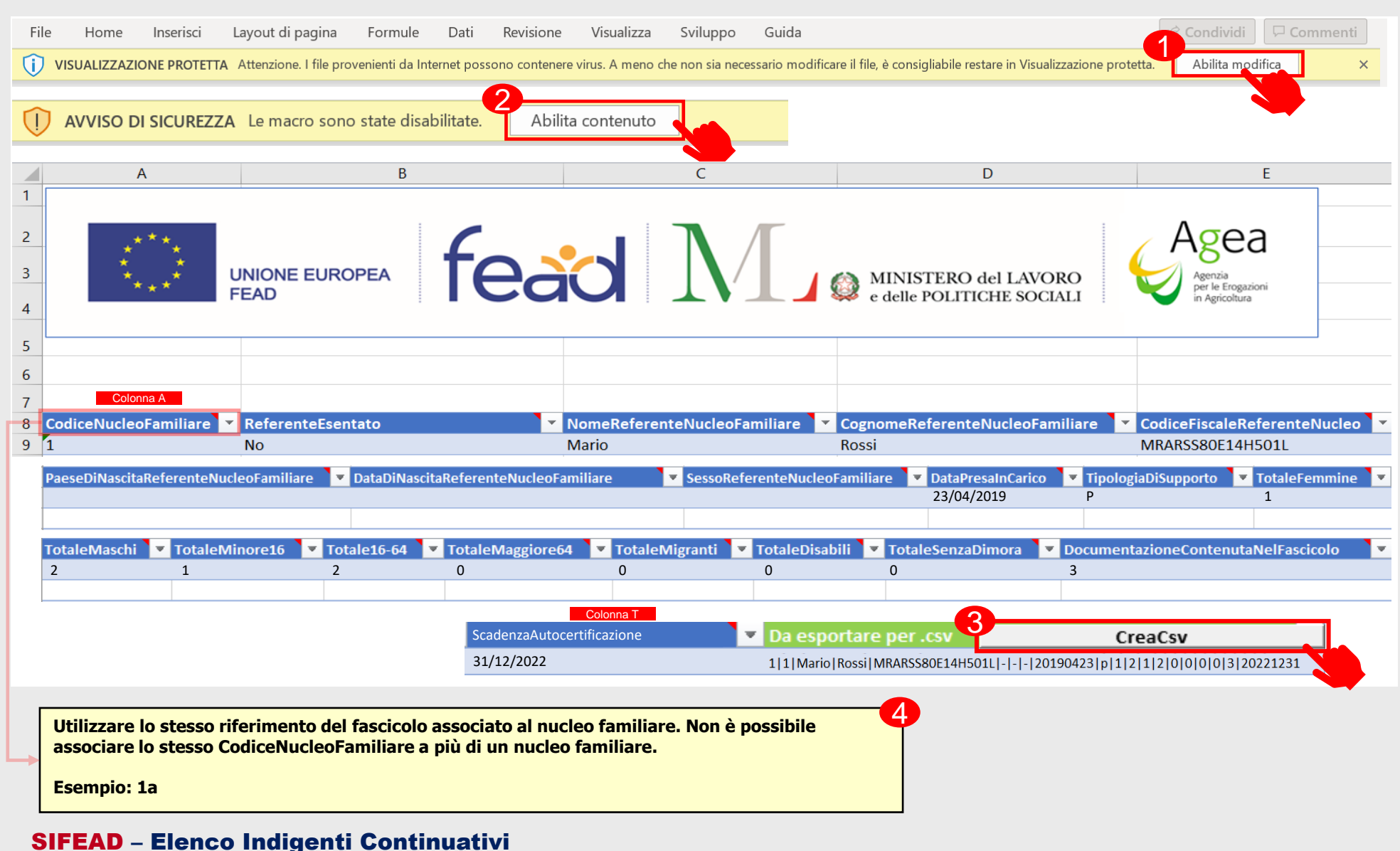

Una volta aperto il file Excel che consente di creare il CSV selezionare:

• «Abilita modifiche» (1)

• «Abilita i contenuti» (2) Ogni riga corrisponderà ad un nucleo familiare. **Non lasciare righe vuote tra un nucleo e quello successivo.** Quindi compilare opportunamente le colonne dalla A fino alla T per ognuno dei nuclei familiari (righe file Excel) che si intende caricare (inserire) a sistema.

Terminata la compilazione di tutte le righe selezionare la cella **U8** «Crea CSV» (3).

Alla selezione del tasto, sarà chiesto di scegliere la cartella all'interno del proprio PC dove salvare il **file CSV da caricare su SIFEAD.**

Nota: passando il cursore sull'intestazione delle colonne o sulle celle **vengono mostrate indicazioni utili alla** compilazione (2).

#### CARICAMENTO MASSIVO NUCLEI FAMILIARI IMPORTA DATI

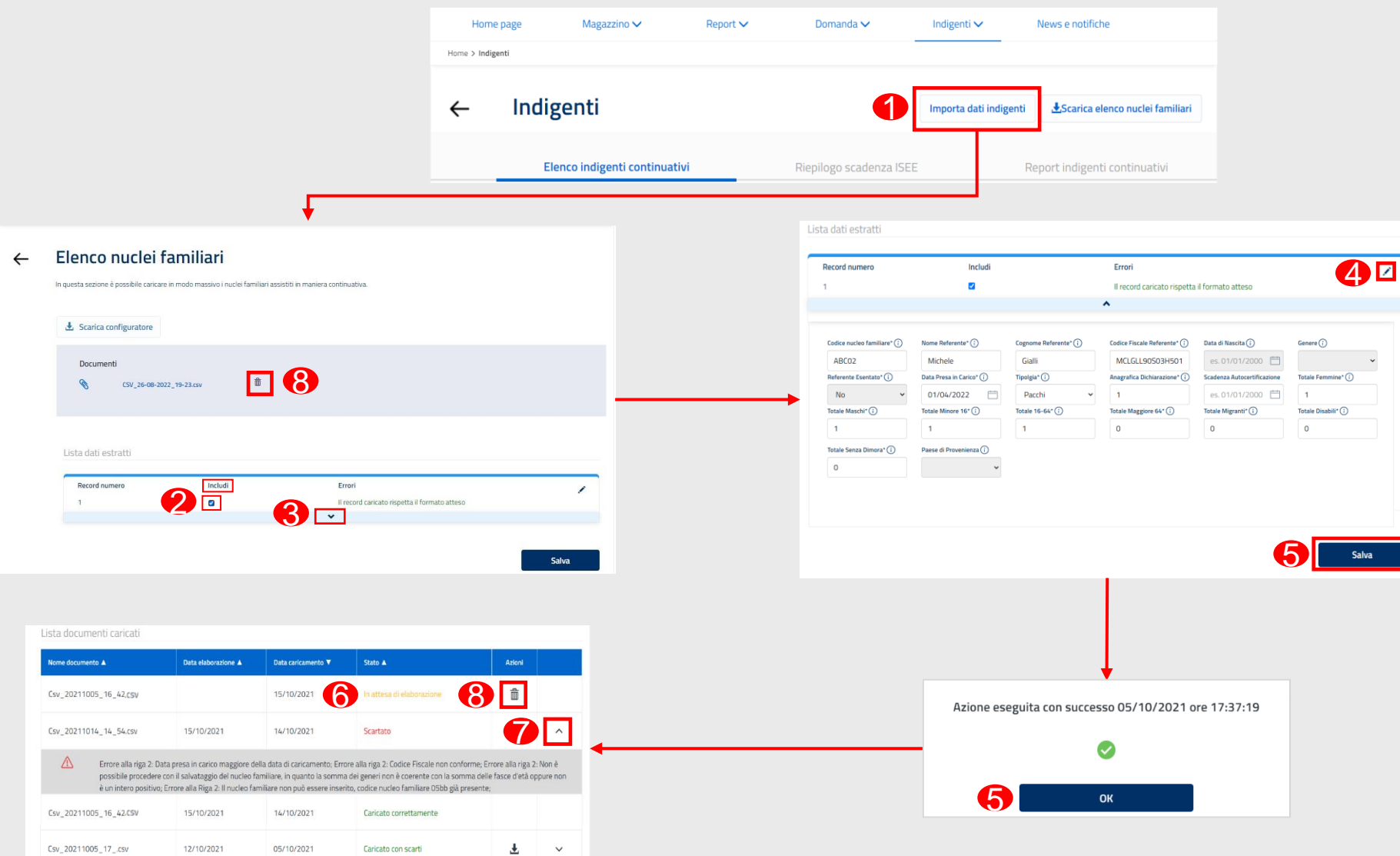

Dopo aver creato il file CSV, per caricarlo a Sistema seleziona:

**•**«Importa dati indigenti»(1), inoltre seleziona le **caselle** «Includi»(2) per i tutti i record che si desiderano caricare.

L'icona $\vee$ (3) consente di rivedere i dati importati per ogni record ed eventualmente modificarli nel caso in cui siano stati rilevati errori  $(4)$ prima di procedere al ( ) caricamento sul Sistema.  $\left( 5 \right)$ 

Il documento caricato si aggiunge alla tabella dei documenti caricati in stato **«In attesa di elaborazione»**  $($  6  $).$ 

Trascorso il tempo di elaborazione lo stato passa in uno dei seguenti stati:

- Caricato correttamente
- Caricato con scarti
- **Scartato**

Selezionare la freccia  $\vee$  per visualizzare le motivazioni di un **CSV scartato o caricato con scarti** ( **7**).

L'icona  $\hat{m}$  (  $\hat{B}$  ) consente di **eliminare** un file CSV selezionato/caricato. 8

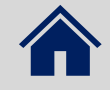

#### RIEPILOGO SCADENZA ISEE

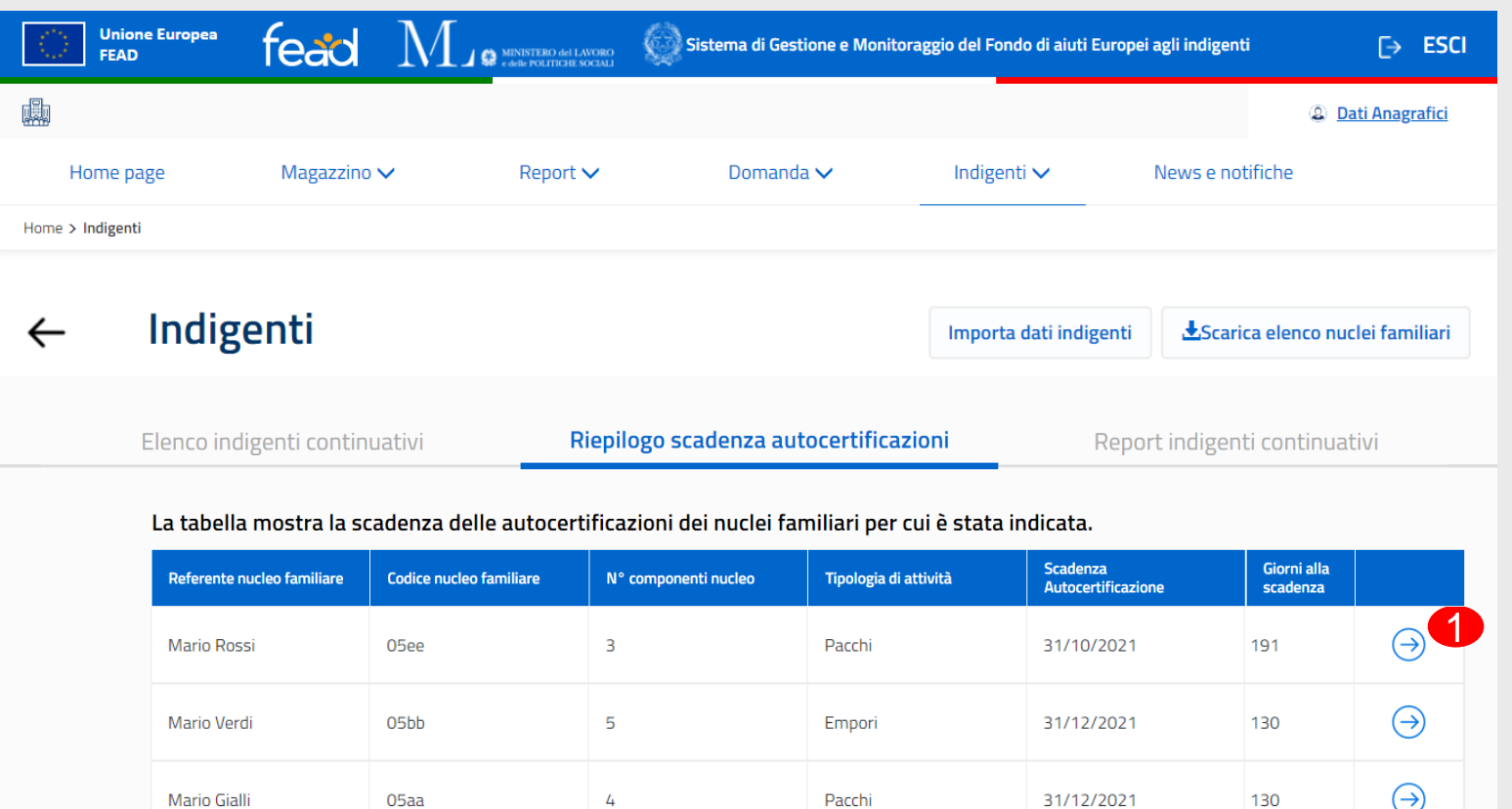

Nella sezione **«Riepilogo scadenza ISEE»** l'utente può visualizzare una tabella di riepilogo all'interno del quale sono presenti i nuclei familiari con la relativa scadenza ISEE per cui è stata indicata.

È possibile aprire il dettaglio del nucleo selezionando l'azione corrispondente  $($ 

SIFEAD – Report Indigenti Continuativi

#### REPORT INDIGENTI CONTINUATIVI

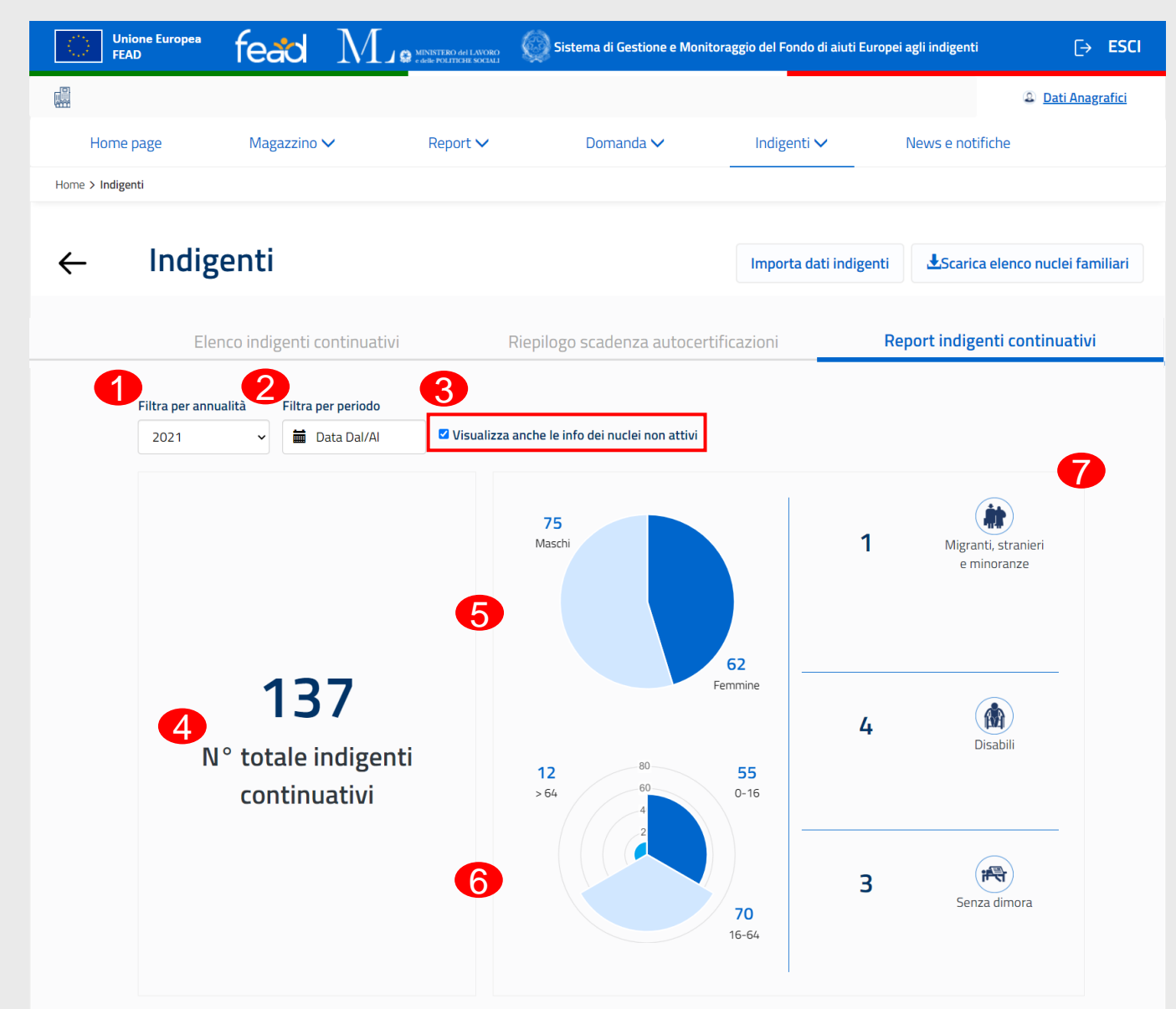

Nella sezione «Report indigenti continuativi**»**, l'utente può visualizzare una dashboard di riepilogo relativa agli indigenti continuativi assistiti.

È possibile filtrare **per anno (1)** e per periodo (2), con l'opzione di visualizzare o meno le informazioni relative ai nuclei familiari non attivi  $(3)$ .

Sono mostrate le seguenti informazioni con riferimento all'annualità selezionata:

- Numero totale **continuativi assistiti** dalla OpT (4)
- Classificazione per:
	- **Example 2 Genere** (6)
	- > Età (6) ➢ **Altre categorie** di

indigenti  $\left( \bigcap \right)$ .

SIFEAD – Report Indigenti Continuativi

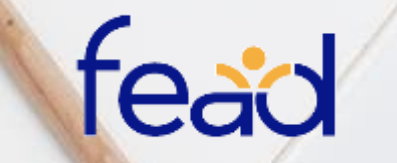

UNIONE EUROPEA

MINISTERO del LAVORO<br>e delle POLITICHE SOCIALI

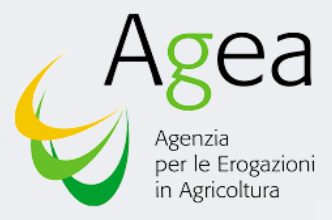

 $\overline{\phantom{0}}$ 

# GRAZIE

O

4

v